## **Инструкция по формированию согласия налогоплательщика на раскрытие сведений, составляющих налоговую тайну, в Минобрнауки России**

Для получения аккредитации ИТ-компании необходимо раскрыть сведения, составляющие налоговую тайну, в Минцифры согласно постановлению Правительства от 30.09.2022 № 1729

На текущий момент действует форма согласия на раскрытие сведений (далее – Согласие) версии 5.03 (КНД 1110058) (Приложение № 4 к приказу ФНС от 14.11.2022 № ЕД-7-19/1085@)

Согласие можно подать в ФНС двумя способами:

- через оператора ЭДО;
- сформировать Согласие через [ПО «Налогоплательщик ЮЛ»](https://data.nalog.ru/files/nalul/4.79.4/NalogUL4794.exe) (начиная с версии 4.79.4) и передать через личный кабинет юридического лица

## **Как заполнить форму Согласия версии 5.03**

Для передачи сведений, составляющих налоговую тайну, в Минцифры заполните следующие поля строго указанными значениями:

- 1. В поле «Признак документа» должно быть указано значение «1» «предоставление согласия»
- 2. В поле «Признак представления сведений» должно быть указано значение «1» – «общедоступность»
- 3. В поле «Период, за который раскрываются сведения, составляющие налоговую тайну, иному лицу, или период, за который сведения, составляющие налоговую тайну, признаются общедоступными» должно быть указано значение с «2022» по «2023 или оставить пустым» год

### **ВНИМАНИЕ:**

*При отсутствии заполненного показателя окончания периода, за который раскрываются сведения, Согласие распространяется на сведения, начиная с начального периода, указанного в Согласии, включая следующие отчётные периоды, бессрочно, до момента его отзыва*

4. В поле «Срок действия согласия» должно быть указано значение с текущей даты (т.е. дата подачи Согласия) по 31.12.2023 или оставить пустым

### **ВНИМАНИЕ:**

*При наступлении срока окончания действия Согласия оно автоматически признаётся недействующим. Сведения по такому Согласию в адрес Минобрнауки предоставлены не будут.*

*Дата начала действия Согласия не должна быть ранее даты предоставления Согласия. Такое Согласие не будет принято ФНС*

*Поле «Срок действия согласия» можно не заполнять, тогда Согласие действует бессрочно, до момента его отзыва*

5. На странице «Коды сведений, составляющих в соответствии со статьёй 102 Налогового кодекса Российской Федерации налоговую тайну, для признания таких сведений *общедоступными*» в поле «Код комплекта сведений» должно быть указано значение «20011»

### **ВНИМАНИЕ:**

*При подаче Согласия по коду 20011 сведения передаются только в сторону Минобрнауки*

## **Передача файла согласия через личный кабинет ЮЛ**

1. В личном кабинете ЮЛ выбрать раздел «Подача заявлений» - Сведения о юридическом лице – Согласие налогоплательщика (плательщика страховых взносов) на признание сведений составляющих налоговую тайну общедоступными.

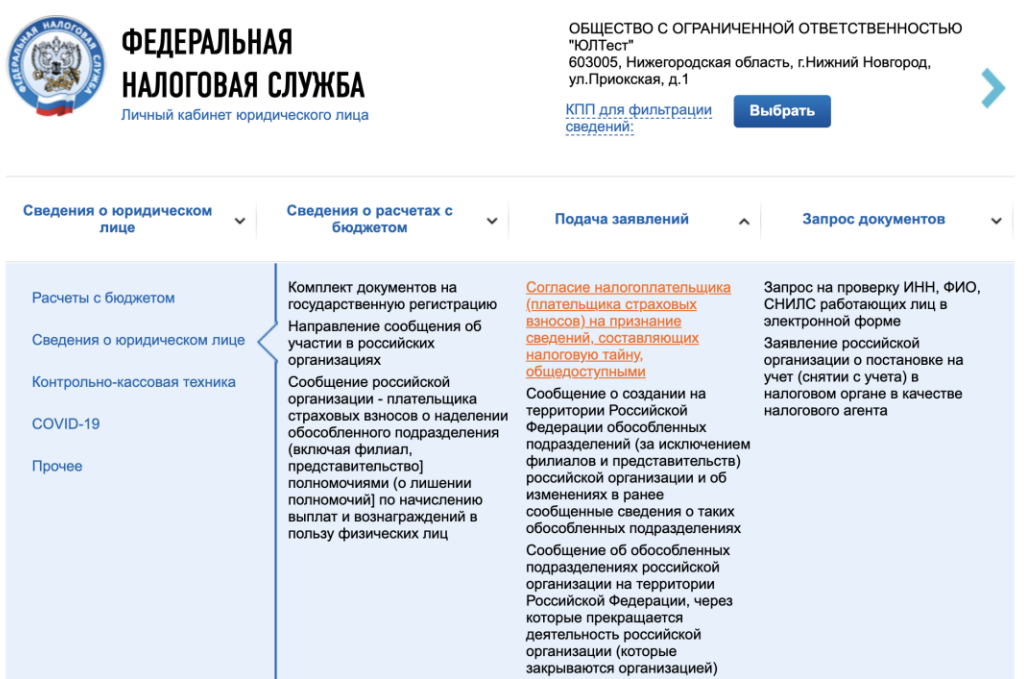

2. Нажать «Обзор» и выбрать сформированный в ПО «Налогоплательщик ЮЛ» согласие в формате .xml

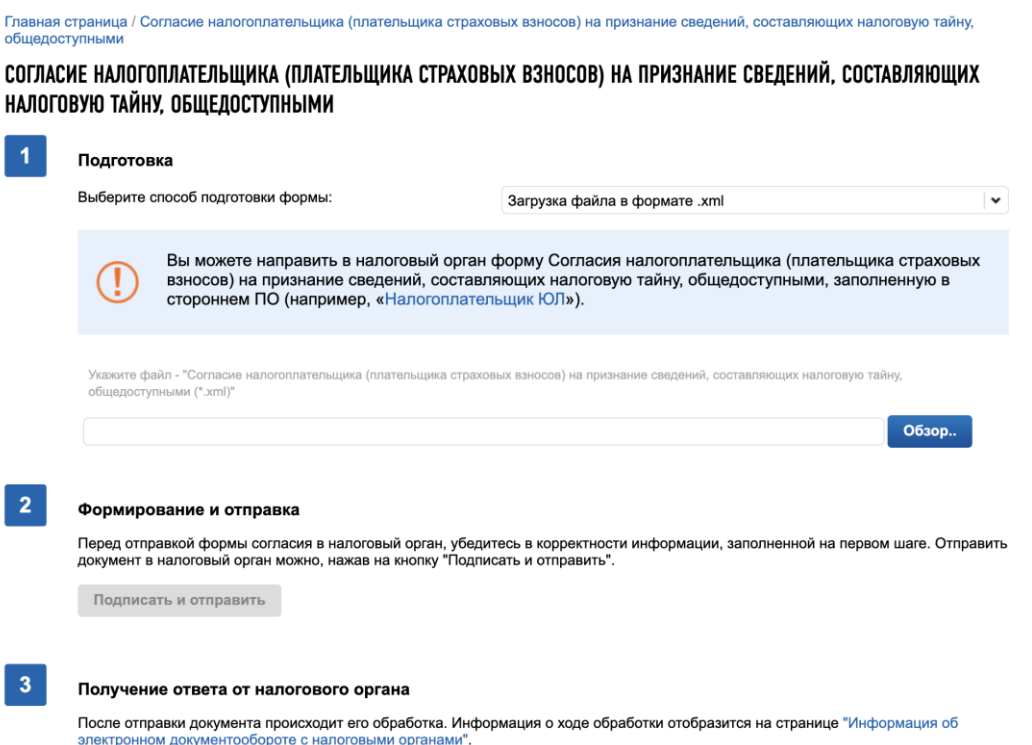

3. Подписать и отправить

# **Памятка по заполнению формы версии 5.03**

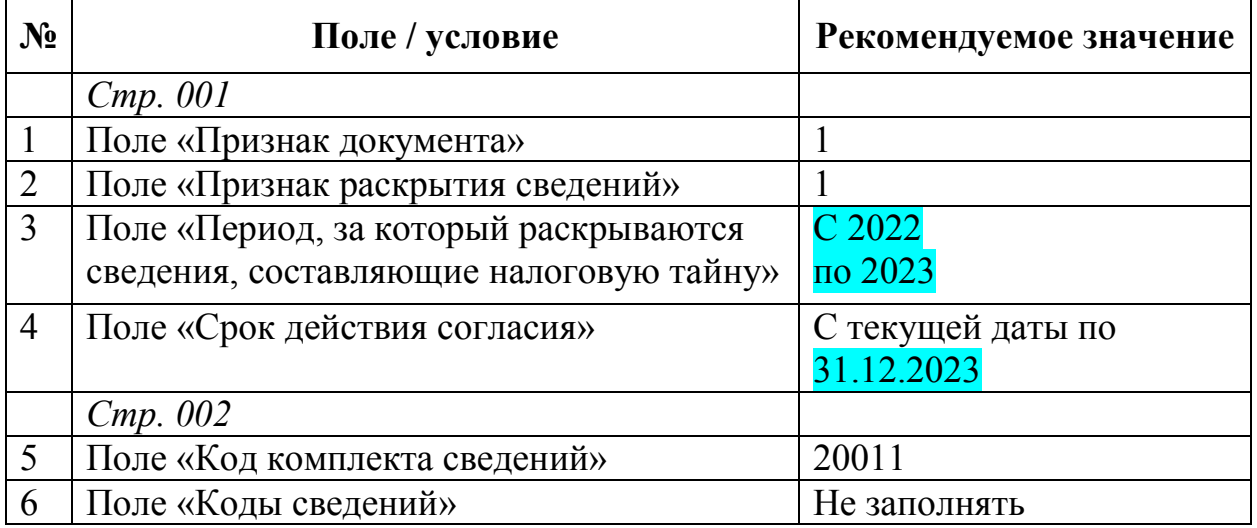

Страница **4** из **4**

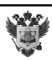

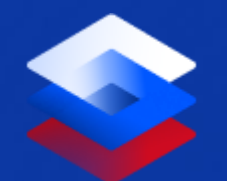

**Инструкция по работе с электронной подписью для канала поставки WebDAV**

**Москва, 2022**

Документ зарегистрирован № МН-18/2998 от 02.08.2023 Мохнаткина К.В. (Минобр) Страница 14 из 23. Страница создана: 01.08.2023 12:01

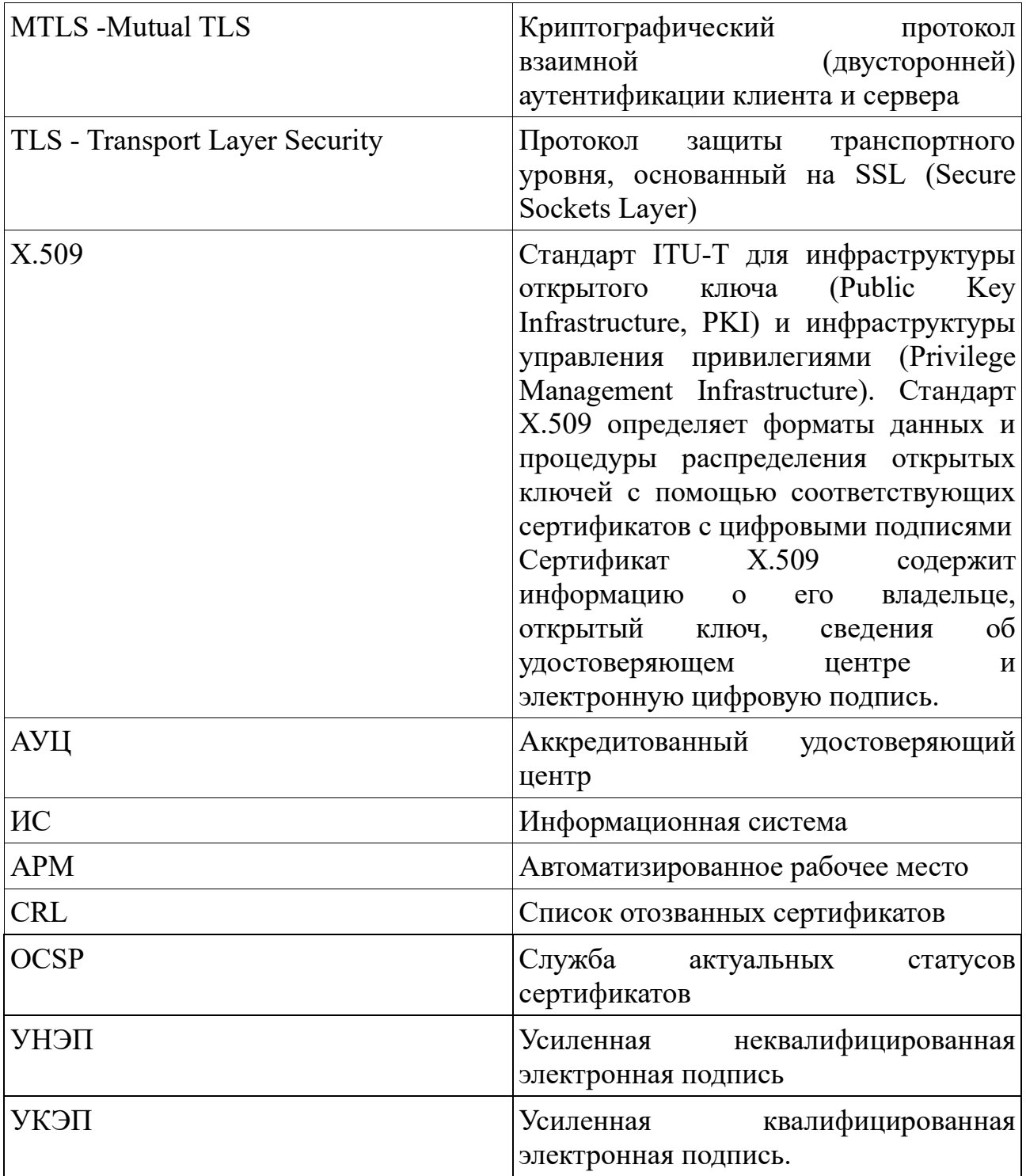

#### **1. Термины и условные обозначения**

#### **2. Обеспечение безопасного канала связи**

Для потребителей платформы ВПД реализована возможность работы по каналам связи, защищенным согласно ГОСТ Р 34.10-2018. В данном случае применяется протокол МTLS (двухсторонний TLS) который позволяет с помощью сертификата X.509:

1

鹭

- выполнить аутентификацию потребителя;
- обеспечить безопасный канал связи для доступа к каталогу потребителя и вызова сервисов.

#### **3. Требования к сертификату**

- Клиентский сертификат должен быть выпущен аккредитованным удостоверяющим центром (далее АУЦ). [\(https://digital.gov.ru/ru/activity/govservices/certification\\_authority/\)](https://digital.gov.ru/ru/activity/govservices/certification_authority/).
- Алгоритм шифрования ключа ЭП ГОСТ Р 34.10-2018.
- Электронная подпись может быть как УКЭП, так и УНЭП.
- Электронная подпись должна быть выпущена согласно актуальному Федеральному закону от 06.04.2011 N 63-ФЗ «Об электронной подписи».

#### **4. Порядок выпуска электронной подписи**

Для выпуска сертификата и закрытого ключа Потребителю необходимо обратиться в АУЦ.

- Сертификат и закрытый ключ для лиц, действующих от имени юридического лица по доверенности, могут быть выпущены в аккредитованных коммерческих удостоверяющих центрах, например УЦ СКБ-Контур [\(https://ca.kontur.ru/\)](https://ca.kontur.ru/).
- Сертификат и закрытый ключ для лиц, имеющих право действовать от имени юридического лица без доверенности могут быть выпущены безвозмездно в Удостоверяющем центре ФНС России [\(https://www.nalog.gov.ru/rn77/news/activities\\_fts/10880039/\)](https://www.nalog.gov.ru/rn77/news/activities_fts/10880039/).
- Электронные подписи для участников бюджетного процесса и юридических лиц, не являющихся участниками бюджетного процесса бюджетной системы Российской Федерации, могут быть выпущены безвозмездно в Удостоверяющем центре Федерального казначейства [\(https://roskazna.gov.ru/gis/udostoveryayushhij-centr/onlayn-servis-podachi](https://roskazna.gov.ru/gis/udostoveryayushhij-centr/onlayn-servis-podachi-dokumentov-dlya-polucheniya-sertifikatov-uts/)[dokumentov-dlya-polucheniya-sertifikatov-uts/\)](https://roskazna.gov.ru/gis/udostoveryayushhij-centr/onlayn-servis-podachi-dokumentov-dlya-polucheniya-sertifikatov-uts/)

W

• Сертификат и закрытый ключ для кредитных организаций, операторов платежных систем, не кредитных финансовых организаций с 1 января 2022 г. могут быть выпущены безвозмездно в Удостоверяющем центре Центрального банк Российской Федерации **(**[https://minjust.consultant.ru/documents/27674\)](https://minjust.consultant.ru/documents/27674)

#### **5. Порядок повторного выпуска электронной подписи**

Потребитель заблаговременно обращается в АУЦ с целью перевыпуска электронной подписи. Контроль за сохранностью и сроками действия сертификатов возлагается на потребителя платформы.

После получения новой электронной подписи Потребитель повторно загружает открытую часть ЭП в личный кабинет. Подробнее в разделе «Экспорт открытой части электронной подписи и загрузка в личный кабинет».

#### **6. Предварительная настройка**

Для работы с системой ВПД требуется предварительная установка и настройка ПО:

- Криптопровайдер «Крипто-Про CSP» версии 4.0 и выше.
- Наличие электронной подписи, выпущенной в соответствии с ГОСТ Р 34.10-2018 (подробнее в разделе «Требования к сертификату).
- Необходим браузер, поддерживающий технологию создания MTLS по ГОСТ:
	- o Яндекс.Браузер [\(https://browser.yandex.ru/\)](https://browser.yandex.ru/)
	- o Chromium-gost [\(https://www.cryptopro.ru/products/chromium-gost\)](https://www.cryptopro.ru/products/chromium-gost)
- Если с платформой ВПД взаимодействует информационная система, то она должна поддерживать технологию создания MTLS по ГОСТ.

谱

# **7. Экспорт открытой части электронной подписи и загрузка в личный кабинет**

Экспорт и загрузка открытой части ЭП в личный кабинет производится для организации доступа потребителя к каналу поставки WebDAV.

Для экспорта открытой части ЭП необходимо следовать следующим пунктам:

- 1. Открыть программу Крипто-Про CSP.
- *2.* Перейти на вкладку «Сервис». Нажать кнопку «Посмотреть сертификаты в контейнере».

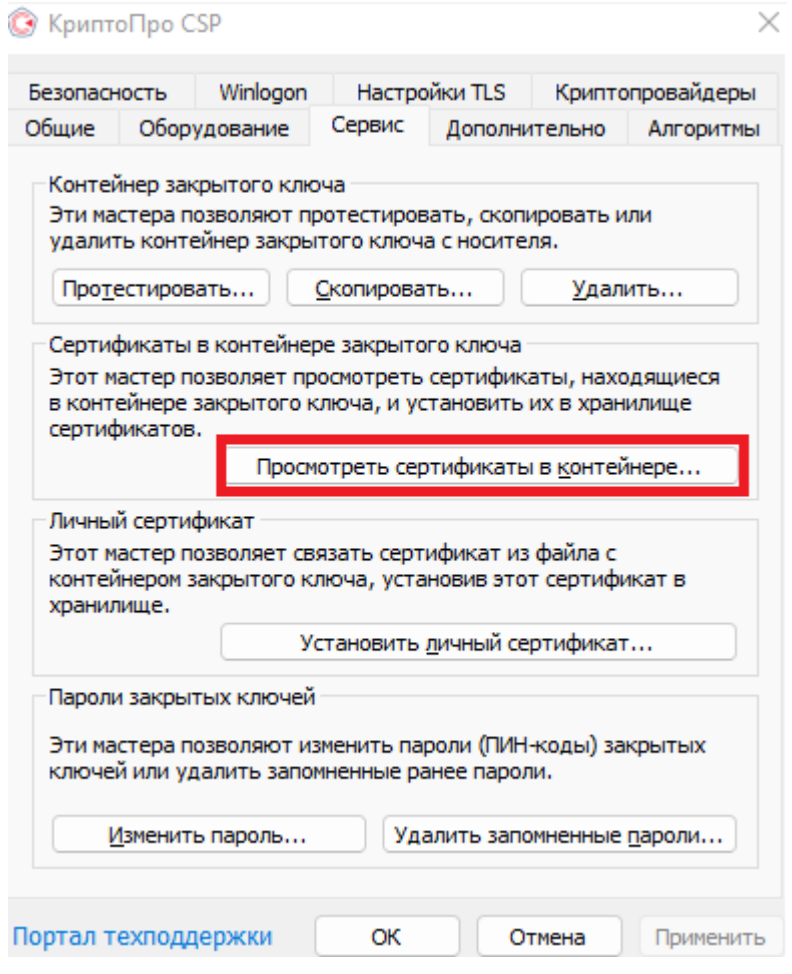

*Рисунок 1 – Вкладка «Сервис» в Крипто-Про CSP.*

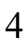

3. Нажать кнопку «Обзор», двойным щелчком ЛКМ выбрать нужный сертификат и нажать кнопку «Свойства»:

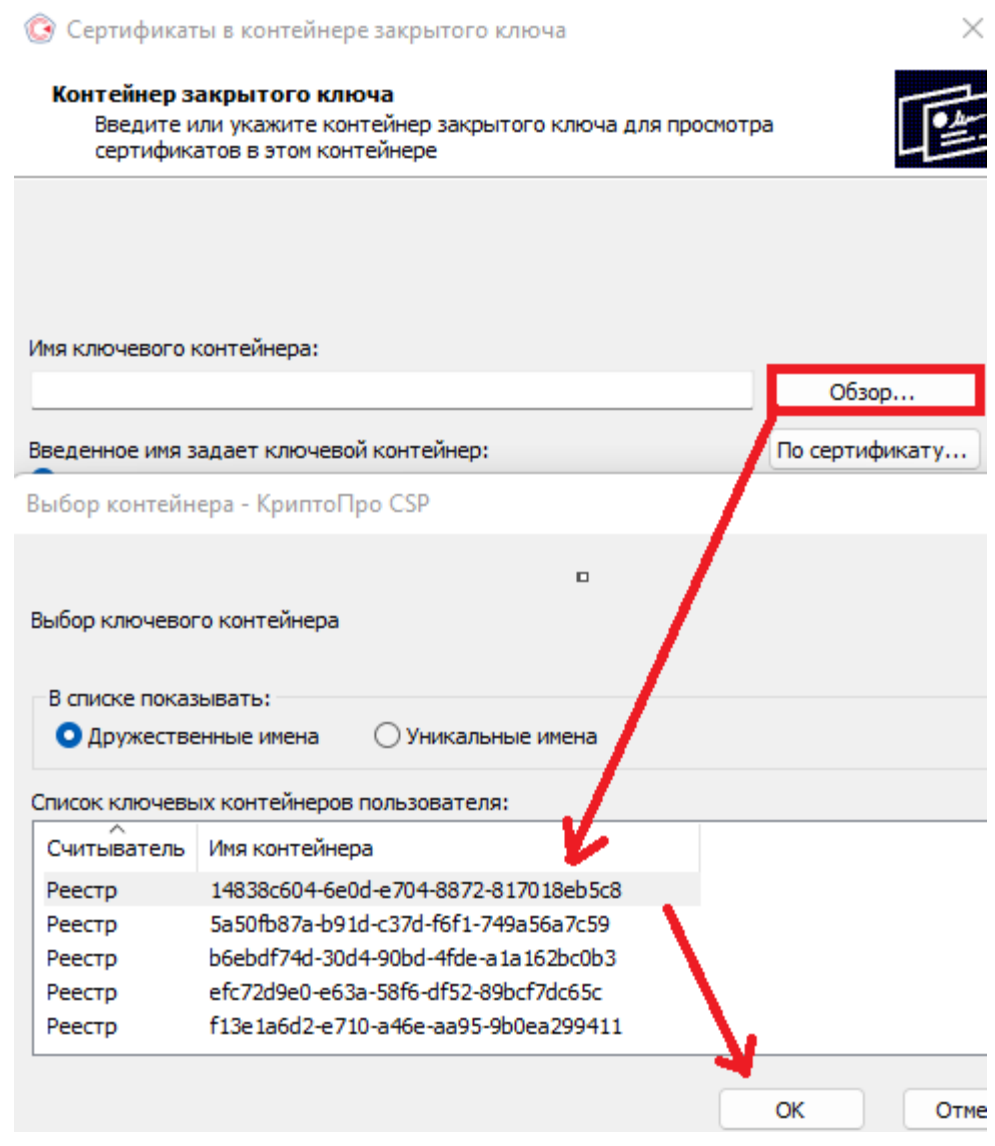

*Рисунок 2 – Выбор контейнера в Крипто-Про CSP.*

4. В открывшемся окне «Сертификат» перейти на вкладку «Состав» и нажать «Копировать в файл».

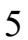

5. В открывшемся окне «Мастер экспорта сертификатов», нажать кнопку «Далее».

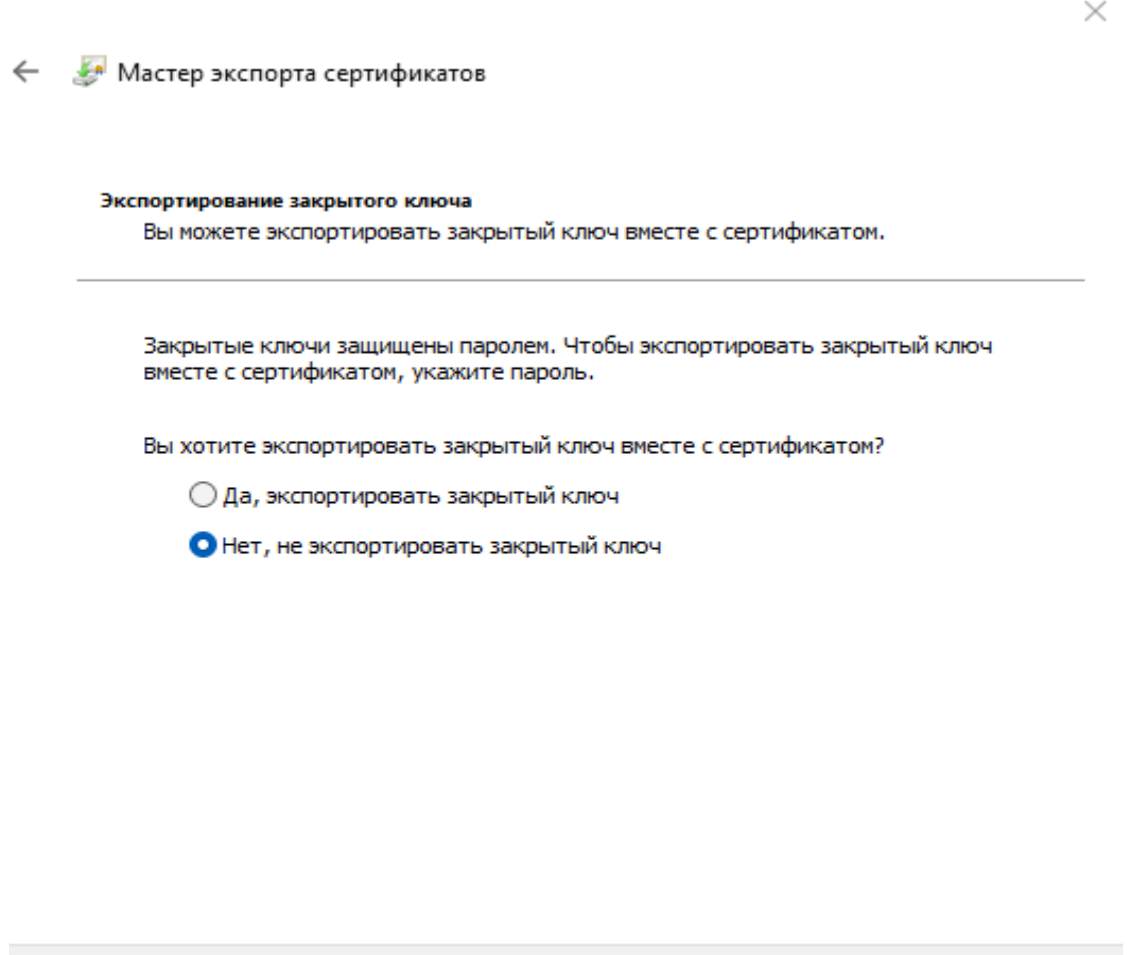

*Рисунок 3 – Мастер экспорта сертификатов.*

Отмена

Далее

6. Установить флаг на пункте «Нет, не экспортировать закрытый ключ». Нажать «Далее».

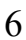

7. Установить флаг на пункте «Файлы X.509 (.CER) в кодировке DER. Нажать «Далее».

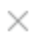

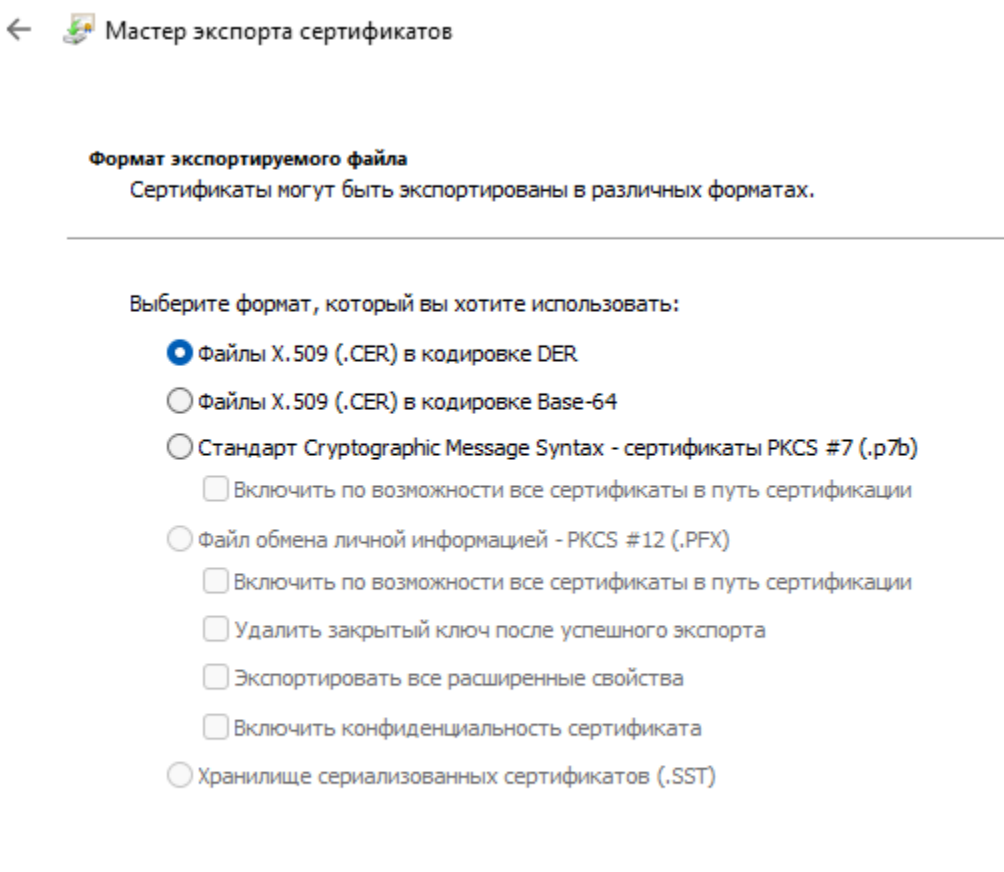

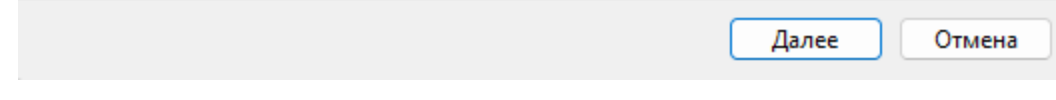

*Рисунок 4 - Мастер экспорта сертификатов. Выбор формата.*

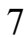

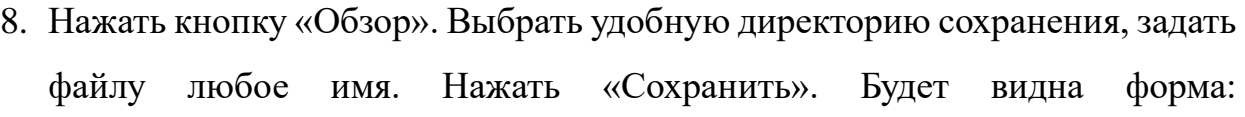

← Мастер экспорта сертификатов

 $\times$ 

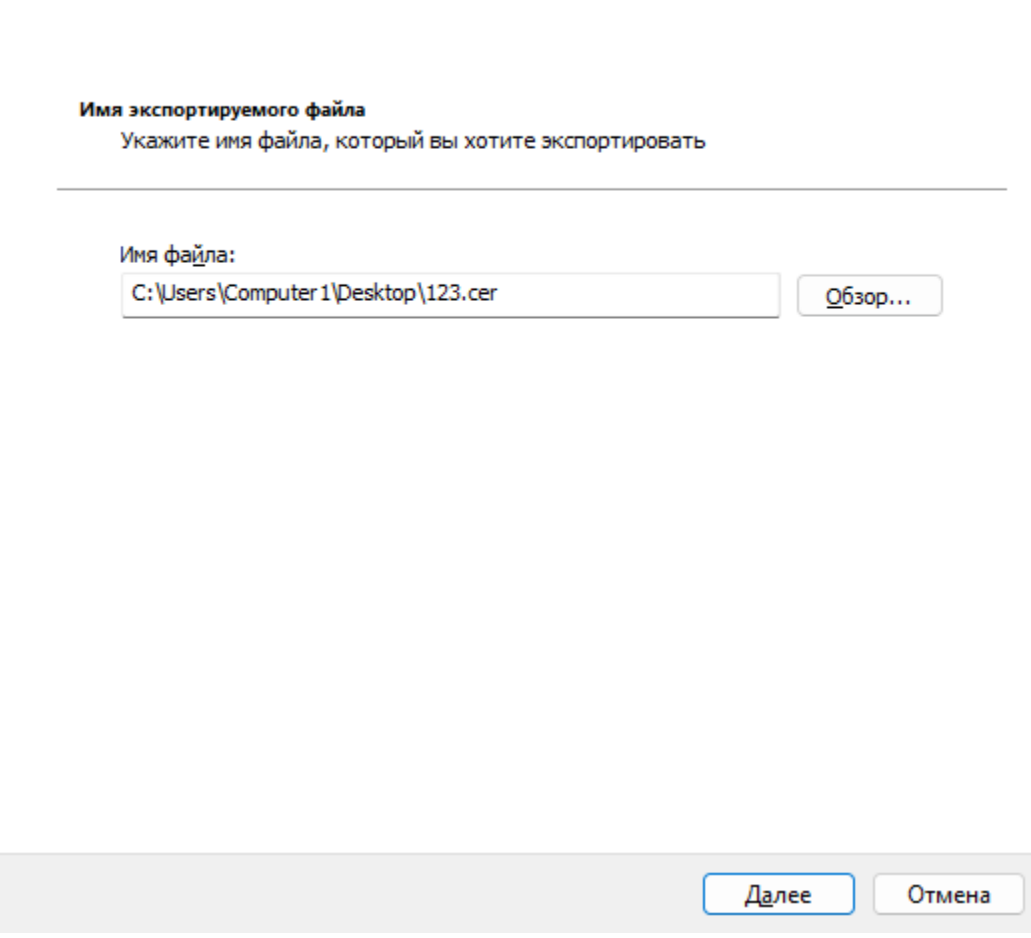

*Рисунок 5 - Мастер экспорта сертификатов. Указание директории экспорта.*

- 9. Нажать «Далее» и кнопку «Готово». В указанной в 8 пункте директории будет экспортированная открытая часть ЭП.
- 10.В личном кабинете авторизоваться как мастер-пользователь.
- 11.Перейти в раздел «Настройки» и перейти на вкладку «WebDAV».

12.Нажать кнопку «Добавить сертификат» и выбрать экспортированную открытую часть электронной подписи, подготовленную в пункте 9.

| OpenAPI    |  |                                                                                             |               |
|------------|--|---------------------------------------------------------------------------------------------|---------------|
| WebDAV     |  | Сертификаты<br>5 Сертификатов                                                               |               |
| <b>FTP</b> |  | Для подключения через WebDAV необходимо использовать сертификат.                            |               |
|            |  | Номер                                                                                       | Срок действия |
|            |  | 03188e8f00d7ae56804448656a58ed5279                                                          | 19.10.2022    |
|            |  | 4e6a7e0070ae249641ce547602d8e10e                                                            | 07.07.2023    |
|            |  | 03f898850071ade18c4d7b4b46c57f1542                                                          | 26.07.2031    |
|            |  | 039383a60059ae62b44bcb8fcab4487cd8                                                          | 15.06.2022    |
|            |  | 0355ffa80059ae69a643ff93d0955a3997                                                          | 15.06.2022    |
|            |  | Добавить сертификат                                                                         |               |
|            |  | Настройки для подключения<br>Для настройки WebDAV-соединения используйте следующие сведения |               |

*Рисунок 6 - Интерфейс личного кабинета. Настройки - WebDAV.*

13.При успешном добавлении сертификата вы увидите надпись «Сертификат успешно добавлен».

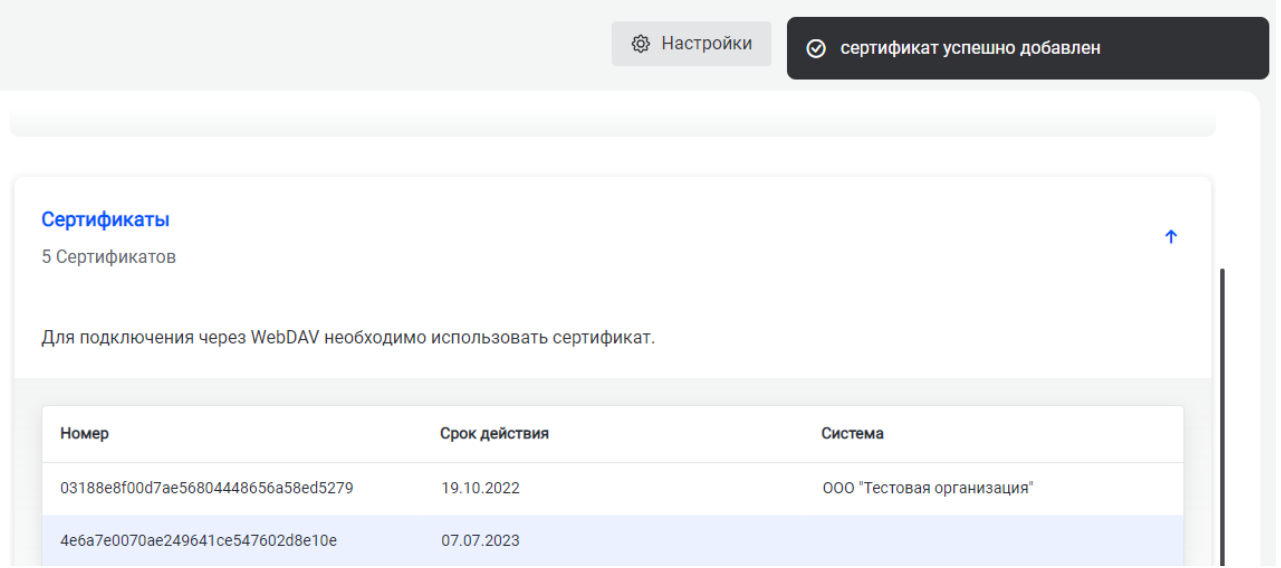

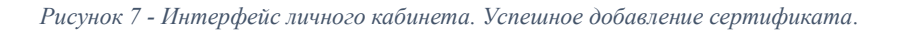

9